## Plain English Home Page

How do I...?

Download and Install Step by Step

- 1. Create an apps folder at the root of your c drive (i.e. c:\apps). Or equivalent, if you'd like.
- 2. Download the installation file, dgsetup.exe, to a convenient place on your computer.
- 3. When the download is complete, run dgsetup.exe to begin the installation.
- Point the installer to c:\apps (or whatever folder you created in step 1). The installer will
  automatically create for you a subdirectory called dime-o-gold, and will copy all the necessary files
  into the dime-o-gold folder.
- 5. Click Continue, and accept the prompt to begin configuration.
- 6. Locate the dls.exe file on your computer. On most systems, our installer will have found it for you, so all you need do is click "Open."
- 7. Click OK to complete the configuration. You may wish to revisit the dime-o-config program later, but for now the defaults should all be just fine.
- 8. Create the appropriate task bar and shortcuts in GoldMine. (Go to the 4-minute mark in the video below for instructions on creating the task bar and shortcuts.)
  - 1. Right-click in the toolbar/taskbar area of GoldMine, in a spot where there's no existing button. Choose "Customize Taskbar..."
  - 2. Right-click in the Customize Taskbar window that pops up, and choose "Add New Group..."
  - 3. Type in the name you want to assign to this group, i.e. Dymo.
  - 4. Leave all the checkboxes blank, unless you know you want them otherwise. Hit OK. You should now have an empty Taskbar group called Dymo.
  - 5. Right-click in your Dymo taskbar and choose "Add New Item ... "
  - 6. From the Item Type drop-down list choose External Application. Fill out the form similarly to this (in our installation we used d:\apps instead of c:\apps):

| Taskbar Group Ite | m Selection                             |    | ×      |
|-------------------|-----------------------------------------|----|--------|
| Item Type:        | ternal Application                      |    |        |
| Caption:          | Dime-O-Gold Pro                         |    |        |
| Application:      | D:\Apps\Dime-o-gold\dime-O-gold.exe     |    | i      |
| Start Directory:  | D:\Apps\Dime-o-gold\                    |    |        |
| Command Line:     |                                         |    |        |
| Icon File:        | D:\Apps\dime-o-gold\dime-o-gold-Pro.ico |    | 1      |
|                   |                                         |    |        |
|                   |                                         | ОК | Cancel |

- 7. If you bought an Express license, rather than Pro, just leave the word Pro off from the Caption line. For the Icon File, you can use any of the three hi-res ico files we provide, or just leave the default icon that's embedded in the executable.
- 8. If you bought a Pro license, repeat steps e, and f above, but this time use the word "Express" instead of "Pro" on the caption line, and, on the Command Line, type /mode=Express. Use the icon with the "Xp" on it (the Express icon file) for your Icon File.
- 9. Repeat steps e and f above, only this time set the Caption to Dime-O-Config, and point the Application to dime-o-config.exe. There's also a corresponding icon file you can use if you'd like.
- 10. Finally, click OK one last time, then click the x to close the Customize Taskbar window.

The Video Version

In this brief video we'll see just how easy it is to download and install Dime-O-Gold software on your computer:

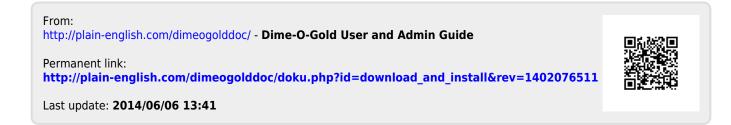